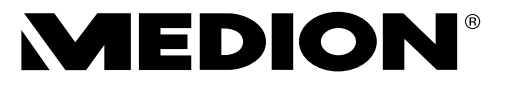

# **Bedienungsanleitung**

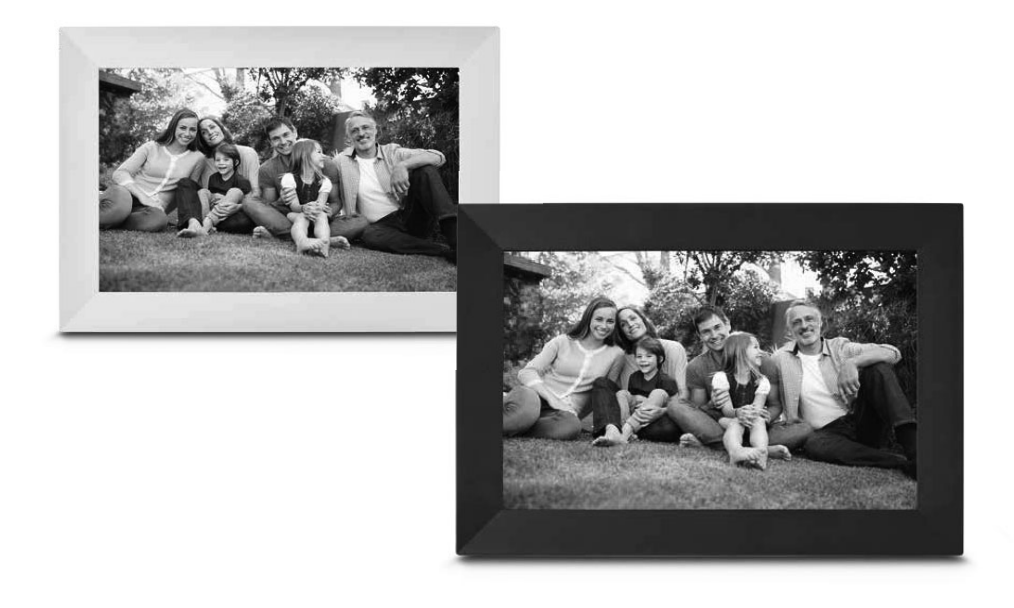

# **Digitaler WLAN-Fotorahmen MEDION® E49118 (MD 85018)**

## Inhaltsverzeichnis

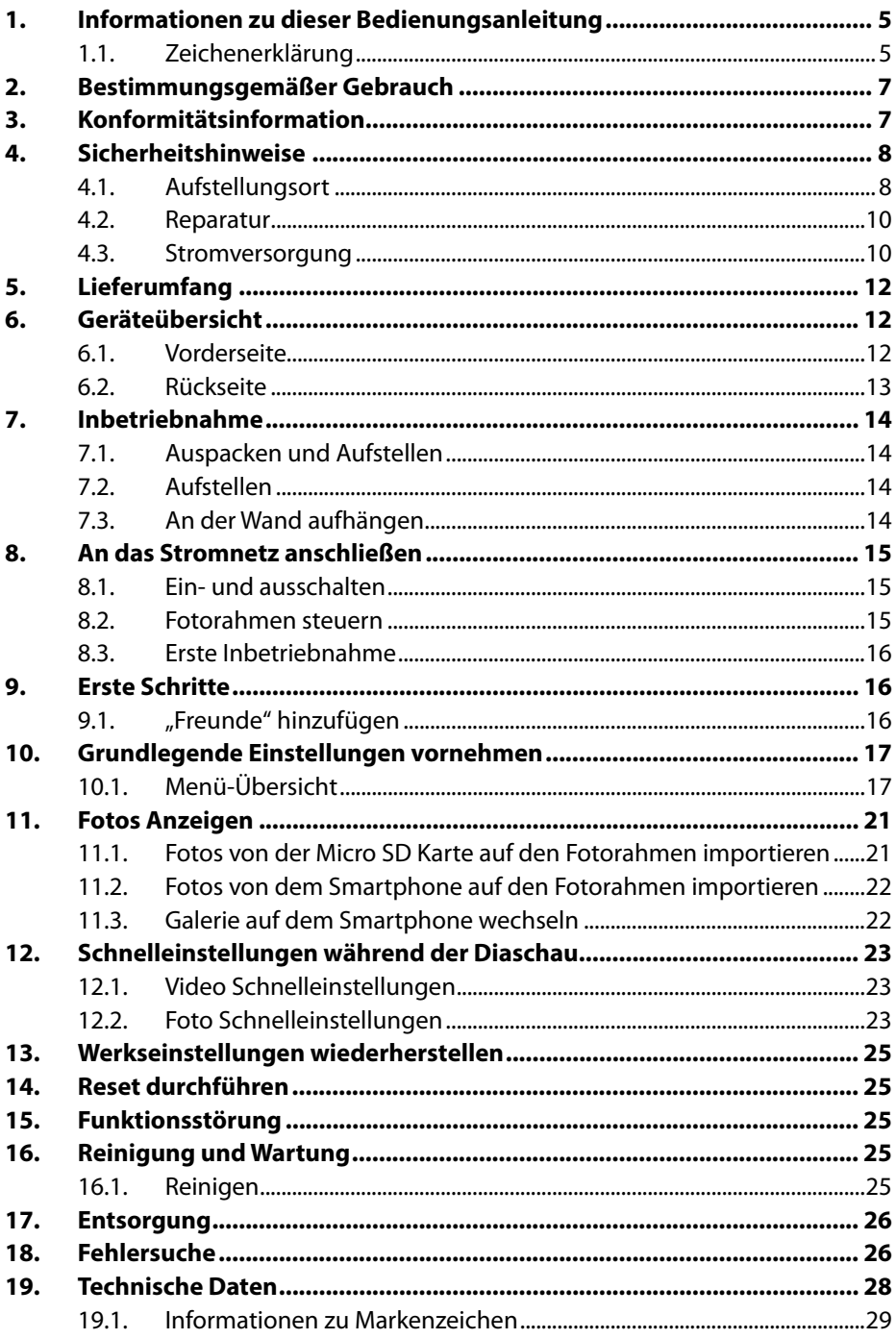

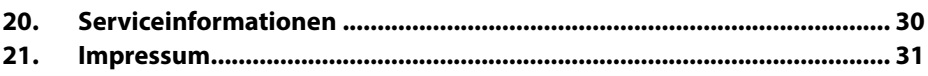

## **1. Informationen zu dieser Bedienungsanleitung**

Vielen Dank, dass Sie sich für unser Produkt entschieden haben. Wir wünschen Ihnen viel Freude mit dem Gerät.

Lesen Sie vor Inbetriebnahme die Sicherheitshinweise und die gesamte Anleitung aufmerksam durch. Beachten Sie die Warnungen auf dem Gerät und in der Bedienungsanleitung.

Bewahren Sie die Bedienungsanleitung immer in Reichweite auf. Wenn Sie das Gerät verkaufen oder weitergeben, händigen Sie unbedingt auch diese Bedienungsanleitung aus, da sie ein wesentlicher Bestandteil des Produktes ist.

## **1.1. Zeichenerklärung**

Ist ein Textabschnitt mit einem der nachfolgenden Warnsymbole gekennzeichnet, muss die im Text beschriebene Gefahr vermieden werden, um den dort beschriebenen, möglichen Konsequenzen vorzubeugen.

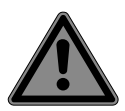

## **GEFAHR!**

Warnung vor unmittelbarer Lebensgefahr!

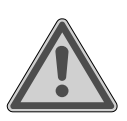

## **WARNUNG!**

Warnung vor möglicher Lebensgefahr und/oder schweren, irreversiblen Verletzungen!

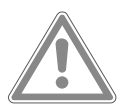

#### **VORSICHT!**

Warnung vor möglichen mittelschweren und/oder leichten Verletzungen!

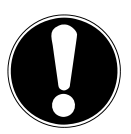

#### **HINWEIS!** Hinweise beachten, um Sachschäden zu vermeiden!

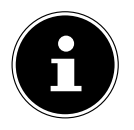

Weiterführende Informationen für den Gebrauch des Gerätes!

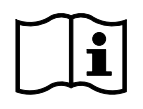

Hinweise in der Bedienungsanleitung beachten!

#### **Polaritätskennzeichnung**

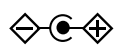

Symbol für Polarität des Gleichstromanschlusses (nach IEC 60417). Bei Geräten mit dieser Kennzeichnung liegt Plus innen und Minus außen.

- Auszuführende Handlungsanweisung
- Auszuführende Sicherheitshinweise

## **2. Bestimmungsgemäßer Gebrauch**

Dieses Gerät dient zur Darstellung von Bildern und Videos. Dieses Gerät ist nur für den Gebrauch in trockenen Innenräumen geeignet. Dieses Gerät ist nicht als Datenmonitor für Büroarbeitsplätze geeignet.

Die Nutzung unter extremen Umgebungsbedingungen kann die Beschädigung Ihres Gerätes zur Folge haben.

Das Gerät ist nur für den privaten und nicht für den industriellen/kommerziellen Gebrauch bestimmt.

Bitte beachten Sie, dass im Falle des nicht bestimmungsgemäßen Gebrauchs die Haftung erlischt:

- Bauen Sie das Gerät nicht ohne unsere Zustimmung um und verwenden Sie keine nicht von uns genehmigten oder gelieferten Zusatzgeräte.
- Verwenden Sie nur von uns gelieferte oder genehmigte Ersatz- und Zubehörteile.
- Beachten Sie alle Informationen in dieser Bedienungsanleitung, insbesondere die Sicherheitshinweise. Jede andere Bedienung gilt als nicht bestimmungsgemäß und kann zu Personen- oder Sachschäden führen.
- Nutzen Sie das Gerät nicht unter extremen Umgebungsbedingungen.

## **3. Konformitätsinformation**

Hiermit erklärt die MEDION AG, dass sich dieses Gerät in Übereinstimmung mit den grundlegenden Anforderungen und den übrigen einschlägigen Bestimmungen befindet:

- RE- Richtline 2014/53/EU
- Öko-Design-Richtlinie 2009/125/EG (und Öko-Design Verordnung 2019/1782)
- RoHS-Richtlinie 2011/65/EU.

Die vollständige EU-Konformitätserklärung kann unter www.medion.com/conformity heruntergeladen werden.

## **4. Sicherheitshinweise**

Dieses Gerät kann von Kindern ab 8 Jahren und darüber sowie von Personen mit verringerten physischen, sensorisch oder mentalen Fähigkeiten oder Mangel an Erfahrung und Wissen benutzt werden, wenn sie beaufsichtigt oder bezüglich des sicheren Gebrauchs des Gerätes unterwiesen wurden und die daraus resultierenden Gefahren verstehen.

- Kinder sollen beaufsichtigt werden, um sicherzustellen, dass sie nicht mit dem Gerät spielen.
- Reinigung und Benutzerwartung dürfen nicht von Kindern ohne Beaufsichtigung durchgeführt werden.
- Das Gerät und das Zubehör sollen an einem für Kinder unerreichbaren Platz aufbewahrt werden.

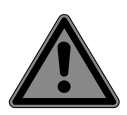

## **GEFAHR!**

#### **Erstickungsgefahr!**

Verpackungsfolien können verschluckt oder unsachgemäß benutzt werden, daher besteht Erstickungsgefahr!

▶ Halten Sie das Verpackungsmaterial, wie z.B. Folien oder Plastikbeutel von Kindern fern.

## **4.1. Aufstellungsort**

- Halten Sie Ihr Gerät und alle angeschlossenen Komponenten von Feuchtigkeit fern und vermeiden Sie Staub, Hitze, direkte Sonneneinstrahlung und offene Brandquellen (Kerzen oder ähnliches). Das Nichtbeachten dieser Hinweise kann zu Störungen oder zur Beschädigung des Bildschirms führen.
- Betreiben Sie Ihr Gerät nicht im Freien, da äußere Einflüsse, wie Regen, Schnee etc. das Gerät beschädigen könnten.
- Setzen Sie das Gerät und das Netzteil nicht Tropf- oder Spritzwasser aus und stellen Sie keine mit Flüssigkeit gefüllten Gefäße (Vasen oder ähnliches) auf oder neben das Gerät und das Netzteil. Eindringende Flüssigkeit kann die elektrische Sicherheit beeinträchtigen.
- Schlitze und Öffnungen des Gerätes dienen der Belüftung. Decken Sie diese Öffnungen nicht ab (Überhitzung, Brandgefahr)!
- Verlegen Sie die Kabel so, dass niemand darauf treten, oder darüber stolpern kann.
- Achten Sie auf genügend große Abstände in der Schrankwand. Halten Sie einen Mindestabstand von 10 cm rund um das Gerät zur ausreichenden Belüftung ein.
- Stellen und betreiben Sie alle Komponenten auf einer stabilen, ebenen und vibrations freien Unterlage, um ein Herunterfallen des Gerätes zu vermeiden.
- Öffnen Sie niemals das Gehäuse des Gerätes (elektrischer Schlag, Kurzschluss- und Brandgefahr)!
- Führen Sie keine Gegenstände durch die Schlitze und Öffnungen ins Innere des Gerätes (elektrischer Schlag, Kurzschluss und Brandgefahr)!
- Schlitze und Öffnungen des Gerätes dienen der Belüftung. Decken Sie diese Öffnungen nicht ab (Überhitzung, Brandgefahr)!
- Üben Sie keinen starken Druck auf das Display aus. Es besteht die Gefahr, dass der Bildschirm bricht.

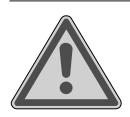

# **WARNUNG!**

**Verletzungsgefahr!**

Bei gebrochenem Display besteht Verletzungsgefahr. Packen Sie mit Schutzhandschuhen die geborstenen Teile ein und senden Sie diese zur fachgerechten Entsorgung an Ihr Service Center. Waschen Sie anschließend Ihre Hände mit Seife, da nicht auszuschließen ist, dass Chemikalien austreten können.

• Berühren Sie das Touchdisplay ausschließlich mit den Fingern und nicht mit kantigen Gegenständen, um Beschädigungen zu vermeiden.

## **4.2. Reparatur**

- Wenden Sie sich an den Kundendienst, wenn:
	- − das Steckernetzteil angeschmort oder beschädigt ist
	- − Flüssigkeit in das Gerät eingedrungen ist
	- − das Gerät nicht ordnungsgemäß funktioniert
	- − das Gerät heruntergefallen, oder das Gehäuse beschädigt ist.
- Überlassen Sie die Reparatur Ihres Gerätes ausschließlich qualifiziertem Fachpersonal.
- Im Falle einer notwendigen Reparatur wenden Sie sich bitte ausschließlich an unsere autorisierten Servicepartner.

#### **4.3. Stromversorgung**

• Bitte beachten Sie: Auch bei ausgeschaltetem Gerät sind Teile des Gerätes unter Spannung. Um die Stromversorgung zu Ihrem Gerät zu unterbrechen oder das Gerät gänzlich von Spannung frei zuschalten, trennen Sie das Gerät vollständig vom Netz.

- Betreiben Sie das Steckernetzteil nur an geerdeten Steckdosen mit AC 100-240V ~ 50/60 Hz. Wenn Sie sich der Stromversorgung am Aufstellungsort nicht sicher sind, fragen Sie beim betreffenden Energieversorger nach.
- Benutzen Sie ausschließlich das beiliegende Steckernetzteil.
- Wir empfehlen zur zusätzlichen Sicherheit die Verwendung eines Überspannungsschutzes, um Ihre Gerät vor Beschädigung durch Spannungsspitzen oder Blitzschlag aus dem Stromnetz zu schützen.Um die Stromversorgung zu Ihrem Bildschirm zu unterbrechen, ziehen Sie den Netzstecker aus der Steckdose.
- Die Steckdose muss sich in der Nähe des Gerätes befinden und leicht erreichbar sein.
- Verlegen Sie die Kabel so, dass niemand darauf treten oder darüber stolpern kann.
- Stellen Sie keine Gegenstände auf die Kabel, da diese sonst beschädigt werden könnten.

## **5. Lieferumfang**

Bitte überprüfen Sie die Vollständigkeit der Lieferung und benachrichtigen Sie uns **innerhalb von 14 Tagen nach dem Kauf**, falls die Lieferung nicht komplett ist. Mit dem von Ihnen erworbenen Produkt haben Sie erhalten:

- Digitaler Bilderrahmen
- Standfuß
- Steckernetzteil (Modellnummer: TEKA-TB050200EU
- Garantieunterlagen
- diese Bedienungsanleitung

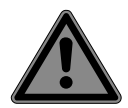

# **GEFAHR!**

**Erstickungsgefahr!**

Verpackungsfolien können verschluckt oder unsachgemäß benutzt werden, daher besteht Erstickungsgefahr!

▶ Halten Sie das Verpackungsmaterial, wie z.B. Folien oder Plastikbeutel von Kindern fern.

## **6. Geräteübersicht**

#### **6.1. Vorderseite**

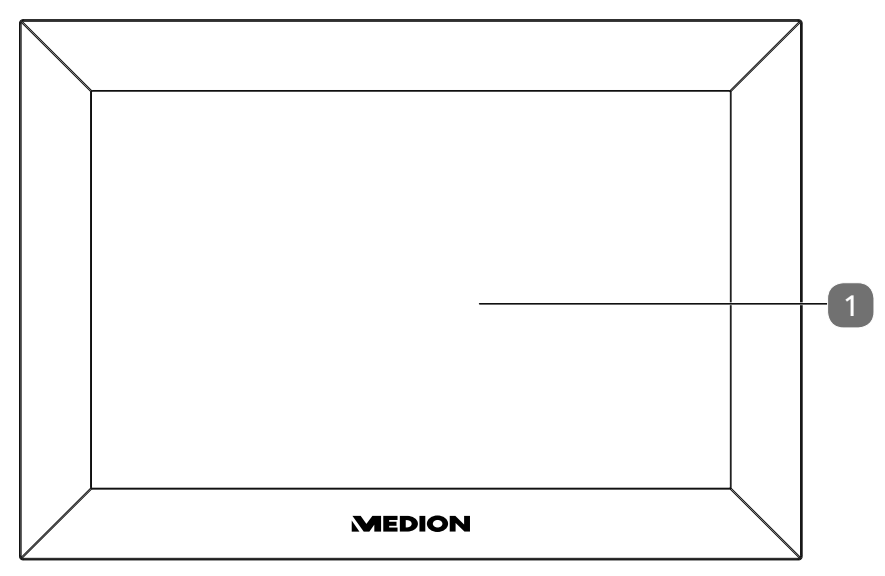

1) Berührungsempfindliches Display

#### **6.2. Rückseite**

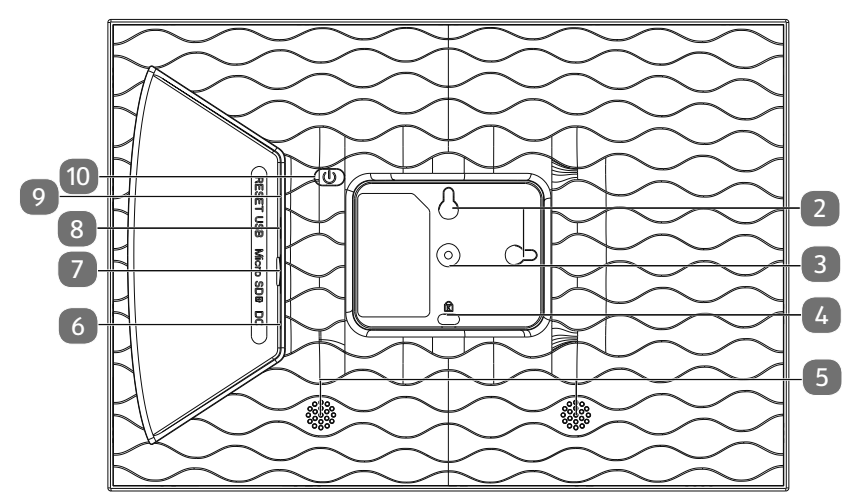

- 2) Ösen zum Aufhängen im Quer- und im Hochformat
- 3) Halterung für Aufsteller
- 4) Kensington Lock
- 5) Lautsprecher
- 6) **DC** IN 5V: Anschluss für das Steckernetzteilkabel
- 7) Einschub für Speicherkarten
- 8) microUSB-Anschluss
- 9) Reset Öffnung
- 10) Ein-/Austaster

## **7. Inbetriebnahme**

### **7.1. Auspacken und Aufstellen**

Stellen Sie das Gerät auf eine ebene, feste Oberfläche. Achten Sie darauf, dass

- keine starken Wärmequellen auf das Gerät wirken;
- kein direktes Sonnenlicht auf das Gerät wirkt;
- das Gerät nicht mit Flüssigkeiten, auch nicht Tropf- oder Spritzwasser, in Kontakt kommt.

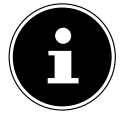

Warten Sie nach einem Transport des Gerätes so lange mit der Inbetriebnahme, bis das Gerät die Umgebungstemperatur angenommen hat.

## **7.2. Aufstellen**

Sie können den digitalen Bilderrahmen im Hoch- oder Querformat aufstellen. Gehen Sie dazu wie folgt vor:

Schrauben Sie den Aufsteller ein

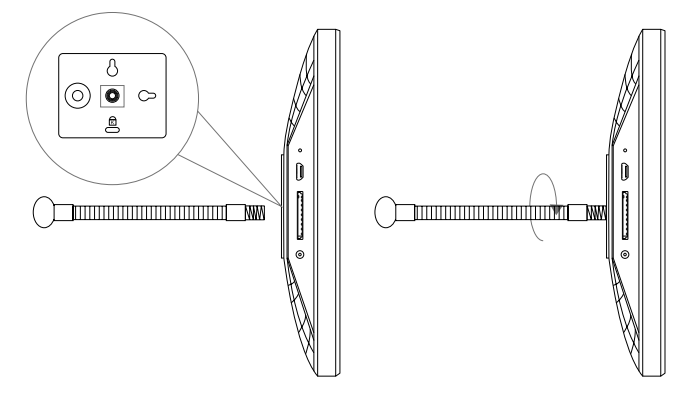

 Verbiegen Sie den Aufsteller wie gewünscht (Quer oder Hochformat). Um den Neigungswinkel des Geräts zu ändern, können Sie die Länge des Aufstellers

anpassen .

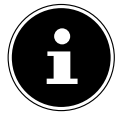

Wenn Sie das Gerät im Hochformat verwenden wollen, können Sie Fotos drehen. Menüs werden weiterhin im Querformat dargestellt.

## **7.3. An der Wand aufhängen**

Sie können das Gerät auch an der Wand aufhängen. Dazu sind auf der Rückseite des Geräts zwei Ösen angebracht.

 Hängen Sie das Gerät an der Öse für die gewünschte Lage an einen Nagel mit ausreichender Tragkraft.

## **8. An das Stromnetz anschließen**

- Stecken Sie dazu das Steckernetzteil in eine ordnungsgemäß installierte und jederzeit frei zugängliche 110V-240V ~ 50/60Hz Schutzkontaktsteckdose.
- Stecken Sie das Steckernetzteilkabel in den Anschluss **DC** auf der Rückseite des Gerätes ein.

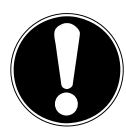

#### **HINWEIS! Beschädigungsgefahr!**

Es besteht die Gefahr eines Geräteschadens bei Verwendung von nicht autorisiertem Zubehör.

 Verwenden Sie ausschließlich das mit dem Fotorahmen mitgelieferte Netzteil.

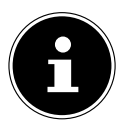

Wenn Sie das Gerät eine längere Zeit nicht benötigen, nehmen Sie es außer Betrieb. Ziehen Sie dazu das Steckernetzteil aus der Netzsteckdo-امی

#### **8.1. Ein- und ausschalten**

 $\blacktriangleright$  Um das Gerät einzuschalten, halten Sie den Taster ( $\circledcirc$ ) auf der Rückseite des Gerätes gedrückt.

Nach dem Einschalten sehen Sie für kurze Zeit einen Willkommensbildschirm.

 $\blacktriangleright$  Um das Gerät auszuschalten, halten Sie den Taster $(\circledcirc)$ auf der Rückseite des Gerätes gedrückt.

Alternativ können Sie den Fotorahmen auch wie beschrieben ausschalten.

- Tippen Sie auf das Display und drücken auf das  $\bigcirc$  Symbol in der rechten, oberen Ecke des Displays.
- Um das Gerät vollständig vom Stromnetz zu trennen, ziehen Sie das Steckernetzsteil aus der Netz-Steckdose nachdem Sie das Gerät vorher wie oben beschrieben ausgeschaltet haben.

#### **8.2. Fotorahmen steuern**

Sie steuern den Fotorahmen mit Ihren Fingerspitzen. Verwenden Sie keine spitzen oder scharfkantigen Gegenstände.

 Tippen Sie auf das Display, um eine Einstellungen oder Bilder auszuwählen oder zu öffnen.

#### **8.3. Erste Inbetriebnahme**

Beim ersten Einschalten Ihres Fotorahmens gehen Sie wie folgt vor:

- $\blacktriangleright$  Um das Gerät einzuschalten, halten Sie den Taster  $\binom{a}{b}$  auf der Rückseite des Gerätes gedrückt.
- Wählen Sie die gewünschte Sprache und bestätigen Sie indem Sie auf **>** drücken.
- Wählen Sie das gewünschte WLAN Netzwerk und geben Sie die benötigten Zugangsdaten ein.
- Bestätigen Sie durch Druck auf **OK**.

Ihr Fotorahmen überprüft nun, ob die installierte Software aktuell ist und führt Notfalls automatisch eine Aktualisierung durch.

 Drücken Sie auf **>**, um Ihrem Gerät einen Namen und einen Standort zuzuweisen.

Eine Visuelle Tastatur wird zur Dateneingabe angezeigt.

- Geben Sie den Namen ein und bestätigen Sie diesen durch Druck auf  $\blacktriangleright$ .
- Wählen Sie den Standort (z.b. Flur oder Küche) und bestätigen diesen durch Druck auf  $\blacktriangleright$ .
- Drücken Sie auf **>**, um die Ersteinstellung abzuschließen.

Es folgen nun Hinwiese, wie Sie Smartphones mit dem Fotorahmen koppeln können.

## **9. Erste Schritte**

## **9.1. "Freunde" hinzufügen**

Sie können mehrere Smartphones mit dem Fotorahmen koppeln. Dadurch bietet sich Ihnen die Möglichkeit, Bilder von mehreren Smartphones auf den Bilderrahmen zu übertragen und anzeigen zu lassen.

Laden Sie sich kostenlos die Frameo App aus dem jeweiligen APP Store herunter.

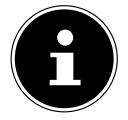

Der hier beschriebene Startbildschirm wird nur angezeigt, sofern keine Bilder auf dem Fotorahmen abgespeichert sind.

- Drücken Sie auf **Freund Hinzufügen**, um einen Code zum koppeln des Fotorahmens zu generieren und anzeigen zu lassen.
- Öffnen Sie die Frameo App auf dem Smartphone, welches Sie mit dem Fotorahmen koppeln wollen.
- **Drücken Sie in der App auf das Symbol**  $+\bullet$ **.**
- Geben Sie den vom Fotorahmen erzeugten Code ein und bestätigen Sie durch Druck auf **OK**.

Ihr Fotorahmen ist nun mit dem Smartphone verbunden.

## **10. Grundlegende Einstellungen vornehmen**

Sie können die Einstellungen des Geräts an Ihre Wünsche anpassen.

Schalten Sie das Gerät ein.

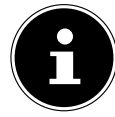

Sofern bereits Bilder oder Videos auf dem Fotorahmen abgespeichert sind, müssen Sie erst das Touchdisplay berühren, um danach auf **Einstellung** drücken zu können.

Drücken Sie auf das Symbol **Einstellung**.

Sie sehen das Menü "**Einstellung**". In diesem Menü können Sie verschiedene Geräte-Eigenschaften einstellen.

## **10.1. Menü-Übersicht**

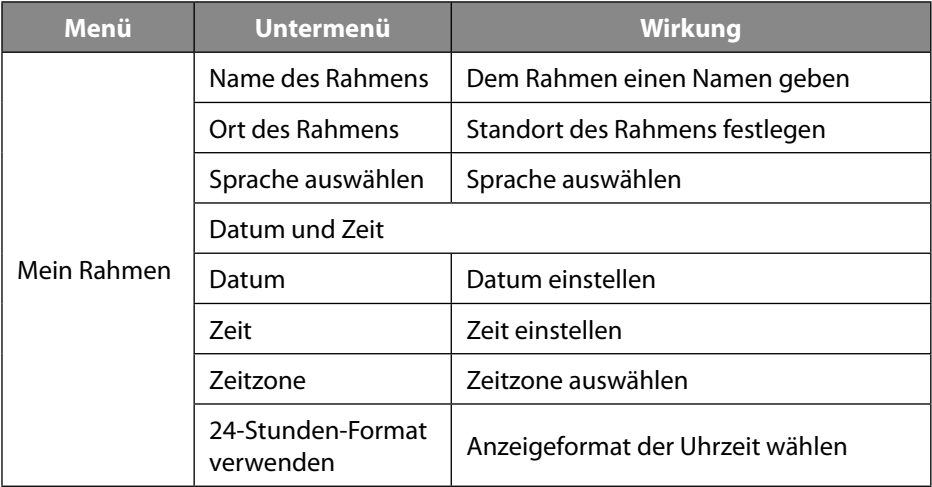

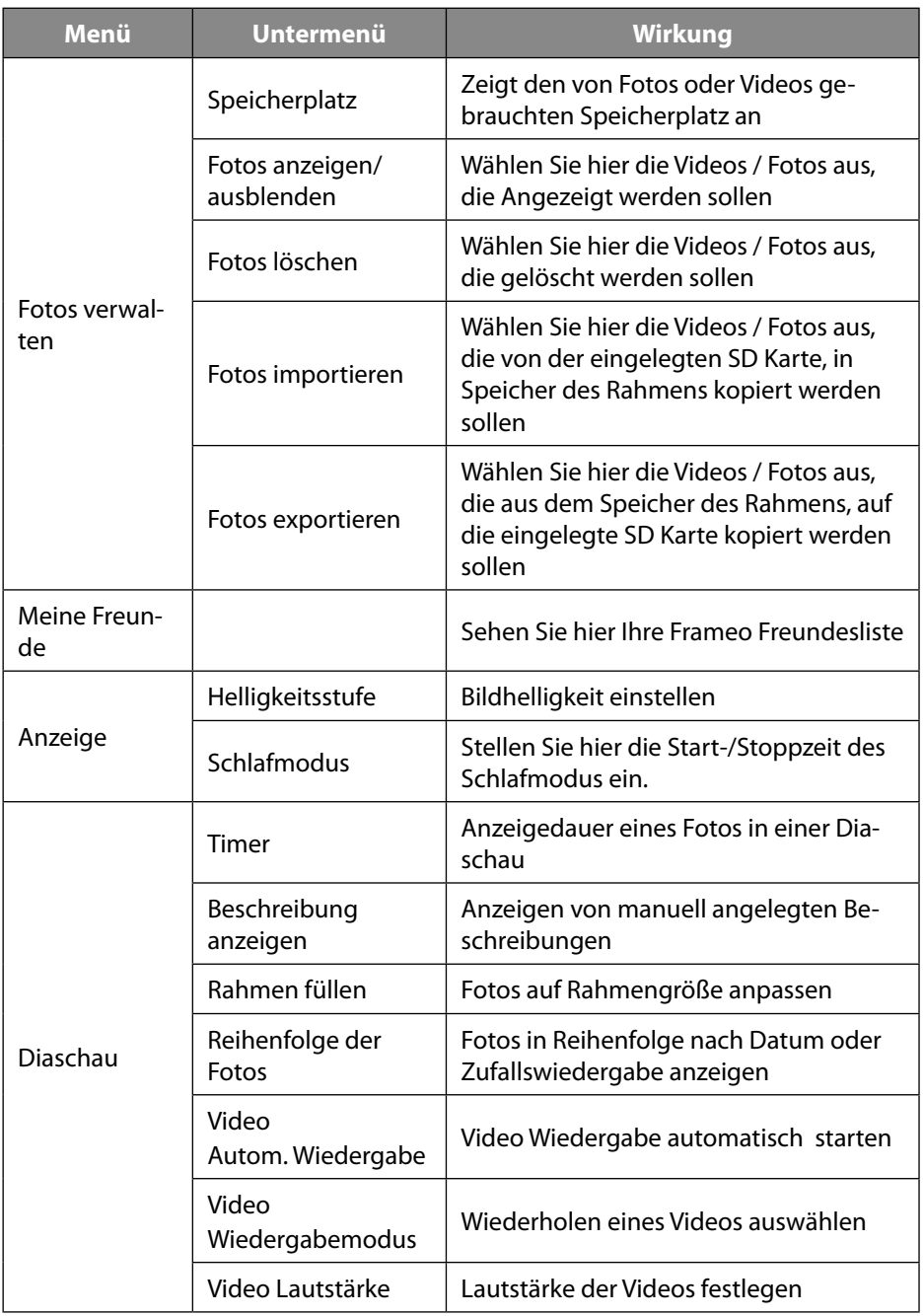

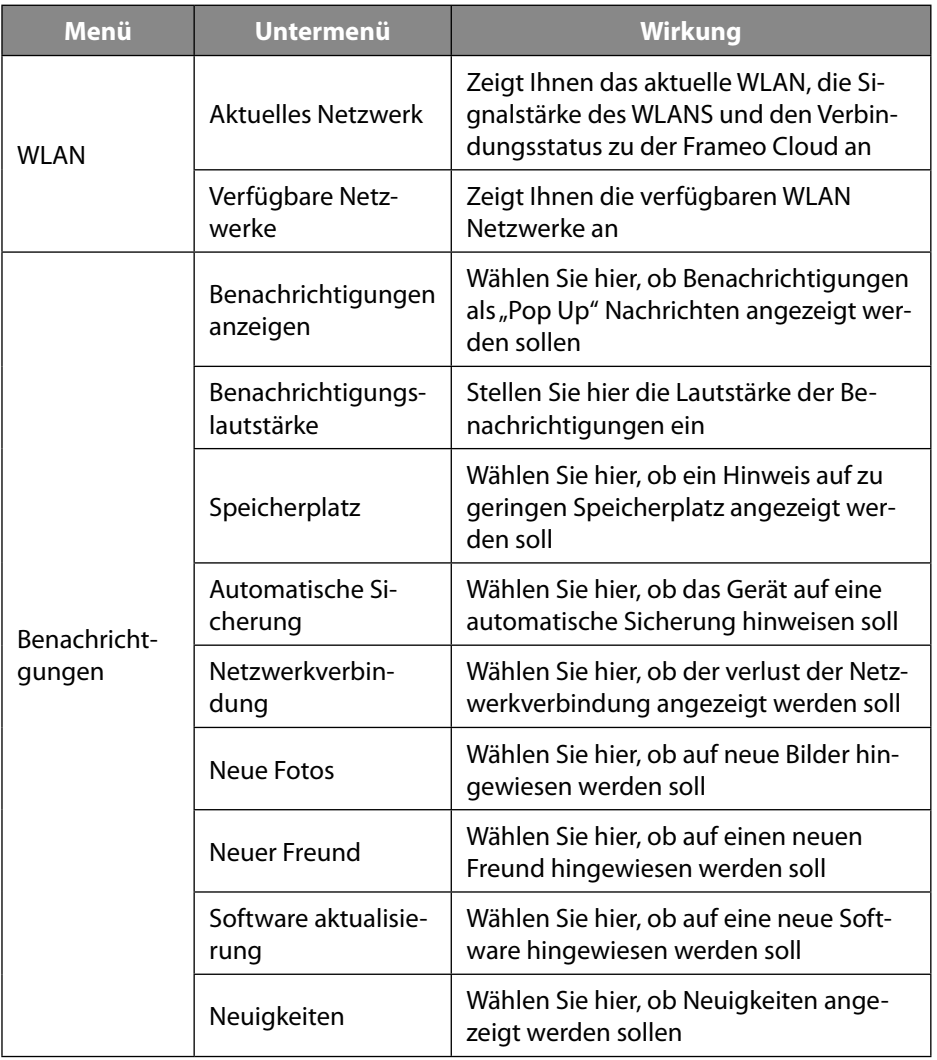

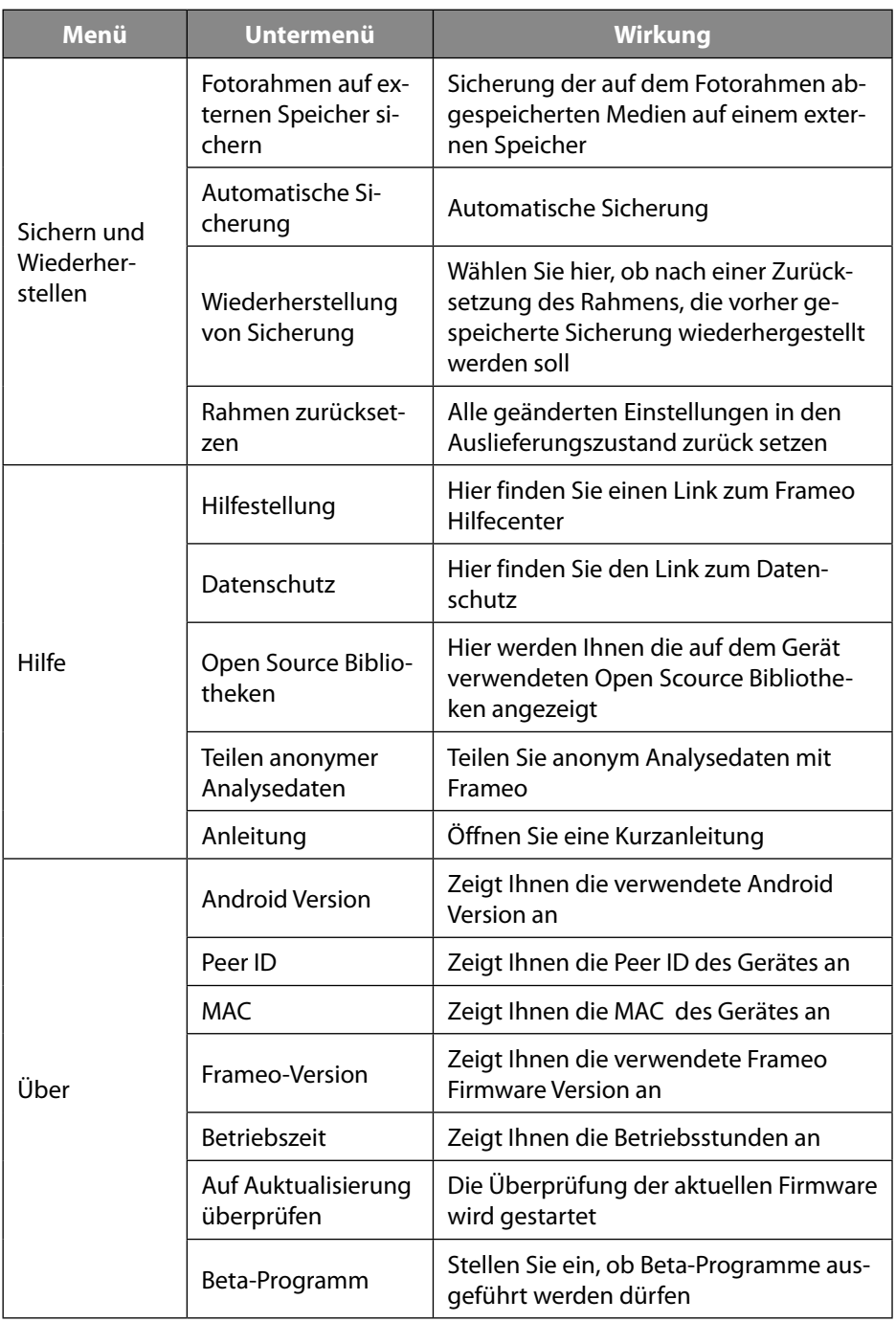

## **11. Fotos Anzeigen**

#### **11.1. Fotos von der Micro SD Karte auf den Fotorahmen importieren**

 Stecken Sie Ihre Micro SD Karte ohne Kraftaufwand, wie aufgezeigt mit den Kontakten in Richtung Bildschirm in den Fotorahmen, bis die Karte Hörbar einrastet

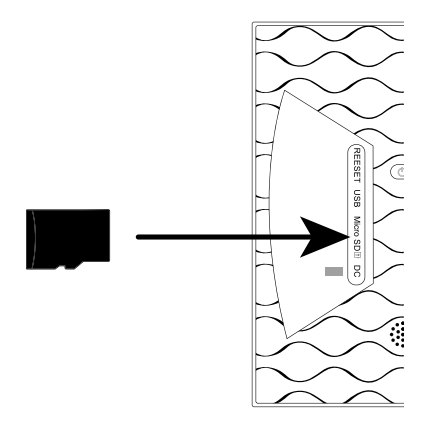

- Drücken Sie auf das Symbol **Einstellung**.
- Drücken Sie auf den Menüpunkt **Fotos Verwalten**.
- Wählen Sie nun den Menüpunkt **Fotos importieren**.

Alle auf der Micro SD Karte gefundenen Fotos, werden nun angezeigt.

- Wählen Sie nun durch antippen die Fotos aus, die auf dem internen Speicher des Fotorahmens gespeichert werden sollen.
- $\triangleright$  Drücken Sie nun auf  $\downarrow$ , um die ausgewählten Fotos runterzuladen.

Die ausgewählten Dateien werden nun in der Diaschau auf dem Fotorahmen angezeigt.

#### **11.2. Fotos von dem Smartphone auf den Fotorahmen importieren**

Öffnen Sie die Frameo APP auf Ihrem Smartphone.

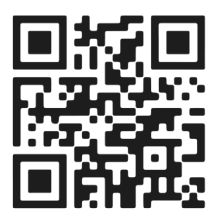

Es werden Ihnen alle Dateien, die sich in der Galerie Ihres Smartphones befinden angezeigt.

- Wählen Sie nun durch antippen die Fotos/Videos aus, die auf dem internen Speicher des Fotorahmens gespeichert werden sollen.
- $\triangleright$  Drücken Sie nun auf  $\ominus$  Senden.
- Wählen Sie nun den Empfänger (Fotorahmen) aus, an den die ausgewählten Dateien überspielt werden sollen.
- Bestätigen Sie mit Druck auf **>**.

Sie haben nun die Möglichkeit eine Bildunterschrift hinzuzufügen.

- Bestätigen Sie mit Druck auf **>**.
- Drücken Sie nun auf **Foto/Video Senden**.

#### **11.3. Galerie auf dem Smartphone wechseln**

**Drücken Sie in Hauptbildschirm der Frameo APP auf Galerie**  $\blacktriangledown$ **.** 

Es werden nun alle auf dem Smartphone abgespeicherten Bildverzeichnisse in einem so genannten "Drop Down" Menü angezeigt.

Wählen Sie nun das gewünschte Bildverzeichnis aus.

## **12. Schnelleinstellungen während der Diaschau**

Während der Diaschau von Fotos und Videos, haben Sie die Möglichkeit über den Bilderrahmen div. Einstellungen vorzunehmen.

### **12.1. Video Schnelleinstellungen**

#### **12.1.1. Videos pausieren**

Während der Wiedergabe können Sie die Videos Pausieren.

- ▶ Drücken Sie die Taste **Ⅱ**, um die Wiedergabe zu pausieren.
- ▶ Drücken Sie die Taste **▶ um die Wiedergabe fortzusetzen**

#### **12.1.2. Lautstärke der Videos einstellen**

Während der Wiedergabe von Videos wird in der rechten unteren Ecke die Lautstärkenregelung angezeigt.

 Schieben Sie den Regler ganz nach Oben, um die Lautsätke auf ein Maximum anzuheben

 Schieben Sie den Regler ganz nach Unten, um die Lautsätke auf ein Minimum anzusenken

## **12.2. Foto Schnelleinstellungen**

Drücken Sie während der Diaschau eines Fotos auf das Display.

Die Schnelleinstellung der Fotos wird geöffnet und folgende Schnelleinstellungen stehen Ihnen zur Verfügung.

#### **12.2.1. Freund Hinzufügen**

 $\triangleright$  Drücken Sie auf das Symbol  $+\bullet$ .

Der Fotorahmen generiert einen neuen Code, den Sie in der Frameo App eines nicht an diesem Fotorahmen angemeldeten Handys eingeben können.

Drücken Sie die Taste **OK,** um das Code Fenster zu schließen.

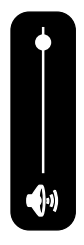

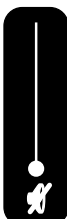

#### **12.2.2. Foto verbergen**

 $\triangleright$  Drücken Sie auf das Symbol  $\clubsuit$ .

Das aktuell angezeigt Foto/Video wird nun aus der Galerie der Diaschau entfernt.

#### **12.2.3. Galerie**

Drücken Sie auf das Symbol  $\mathbf{ii}$ .

Die Galerie, der auf dem Fotorahmen gespeicherten Dateien wird nun angezeigt.

Die abgespeicherten Fotos werden mit dem Foto  $\blacktriangle$  Symgol angezeigt.

Die abgespeicherten Videos werden mit dem Foto Symgol angezeigt.

#### **12.2.4. Foto an Rahmen anpassen**

Je nach Bildformat kann es vorkommen, dass das angezeigte Foto das Display des Fotorahmens nicht komplett ausfüllt.

- $\triangleright$  Drücken Sie bei angezeigten Fotos auf das Symbol  $\leftarrow$   $\cdot$  um das Foto an den Rahmen anzupassen.
- Drücken Sie bei angezeigten Fotos auf das Symbol |, um das Foto im originalen Seitenverhältnis anzeigen zu lassen.

Das aktuell Foto wird nun wie gewählt angezeigt.

#### **12.2.5. Foto Einstellen**

Drücken Sie auf das Symbol .

Verändern Sie nun die Ausrichtung des angezeigten Bildes.

- $\triangleright$  Drücken Sie auf das Symbol  $\bigcap$ , um das Bild Schrittweise um 90° im Uhrzeigersinn zu drehen.
- $\triangleright$  Drücken Sie auf das Symbol  $\diagdown$ , um die Ausrichtung abzuspeichern.
- $\triangleright$  Drücken Sie auf das Symbol  $\bigvee$ , um die Ausrichtung abzubrechen.

#### **12.2.6. Fotorahmen ausschalten, neu starten, Ruhen**

- **Drücken Sie auf das Symbol** Sie können den Fotorahmen nun ausschalten, neu starten oder in den Ruhemodus versetzen.
- $\triangleright$  Drücken Sie auf das Symbol  $\triangle$ , um den Fotorahmen auszuschalten.
- ▶ Drücken Sie auf das Symbol (\*), um den Fotorahmen neu zu starten.
- Drücken Sie auf das Symbol (, um den Fotorahmen in den Ruhemodus zu versetzen.
- $\blacktriangleright$  Um das Gerät wieder einzuschalten, drücken Sie den Taster  $\binom{a}{k}$  auf der Rückseite des Gerätes.

#### **12.2.7. Einstellungen**

Drücken Sie auf das Symbol **Einstellung**.

Sie sehen das Menü "**Einstellung**". In diesem Menü können Sie verschiedene Geräte-Eigenschaften einstellen.

## **13. Werkseinstellungen wiederherstellen**

Mit dieser Funktion können Sie die Einstellungen für das Gerät wieder in den Lieferzustand zurück setzen.

**Markieren Sie das Untermenü "Werkseinstellungen".** 

Die Sicherheitsabfrage "**Wiederherstellung?**" wird angezeigt.

- ▶ Um die bisherigen Einstellungen zu behalten, wählen Sie die Option "**Nein**".
- Drücken Sie die Taste **OK**.

Die Funktion wird abgebrochen.

- ▶ Um die Werkseinstellungen wiederherzustellen, wählen Sie die Option "Ja".
- Drücken Sie die Taste **OK**.

Die Funktion wird beendet. Die Einstellungen des Geräts sind in den Lieferzustand zurück gesetzt.

## **14. Reset durchführen**

Drücken Sie einen spitzen Gegenstand für ca. 5 Sekunden in die RESET Öffnung.

## **15. Funktionsstörung**

Sollte das Gerät Funktionsstörungen zeigen, kann es sein, dass eine elektrostatische Entladung stattgefunden hat.

**Drücken Sie den Taster (** $\circledcirc$ **), um das Gerät wieder einzuschalten.** 

## **16. Reinigung und Wartung**

## **16.1. Reinigen**

Ziehen Sie vor dem Reinigen immer das Steckernetzstecker und alle Verbindungskabel.

- Verwenden Sie keine Lösungsmittel, ätzende oder gasförmige Reinigungsmittel.
- Reinigen Sie den Bildschirm mit einem weichen, fusselfreien Tuch.
- Achten Sie darauf, dass keine Wassertröpfchen auf dem Gerät zurückbleiben. Wasser kann dauerhafte Verfärbungen verursachen.
- Setzen Sie den Bildschirm weder grellem Sonnenlicht noch ultravioletter Strahlung aus.

## **17. Entsorgung**

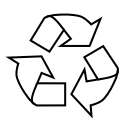

#### **Verpackung**

Ihr Gerät befindet sich zum Schutz vor Transportschäden in einer Verpackung. Verpackungen sind aus Materialien hergestellt, die umweltschonend entsorgt und einem fachgerechten Recycling zugeführt werden können.

#### **Der Akku ist fest eingebaut und kann nicht ohne weiteres vom Benutzer selbst ausgetauscht werden.**

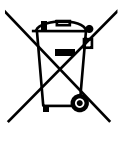

#### **GERÄT**

Das Gerät ist mit einem integrierten Akku ausgestattet. Entsorgen Sie das Gerät am Ende seiner Lebenszeit keinesfalls über den normalen Hausmüll, sondern erkundigen Sie sich bei Ihrer örtlichen Verwaltung über Wege einer umweltgerechten Entsorgung an Sammelstellen für Elektro- und Elektronikschrott.

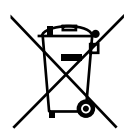

#### **BATTERIEN**

Verbrauchte Batterien gehören nicht in den Hausmüll. Batterien müssen sachgerecht entsorgt werden. Zu diesem Zweck stehen im batterievertreibenden Handel sowie bei kommunalen Sammelstellen entsprechende Behälter zur Entsorgung bereit. Weitere Auskünfte erteilen Ihr örtlicher Entsorgungsbetrieb oder Ihre kommunale Verwaltung.

Im Zusammenhang mit dem Vertrieb von Batterien oder mit der Lieferung von Geräten, die Batterien enthalten, sind wir verpflichtet, Sie auf folgendes hinzuweisen:

Sie sind zur Rückgabe gebrauchter Batterien als Endnutzer gesetzlich verpflichtet.

Das Symbol der durchgekreuzten Mülltonne bedeutet, dass die Batterie nicht in den Hausmüll gegeben werden darf.

## **18. Fehlersuche**

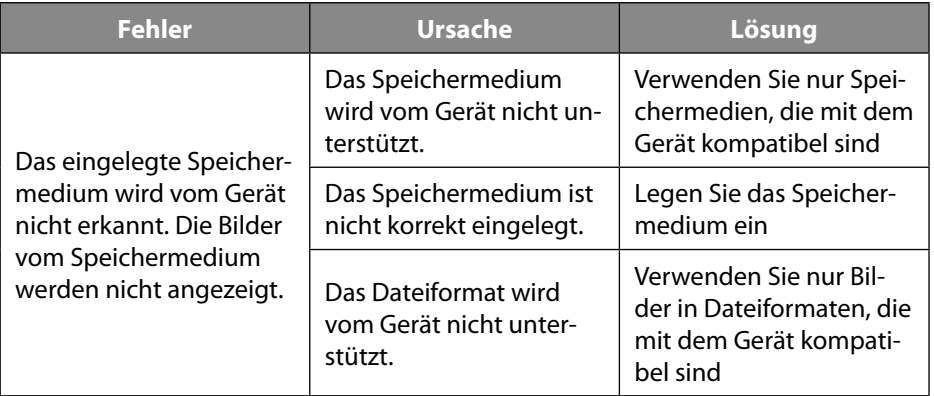

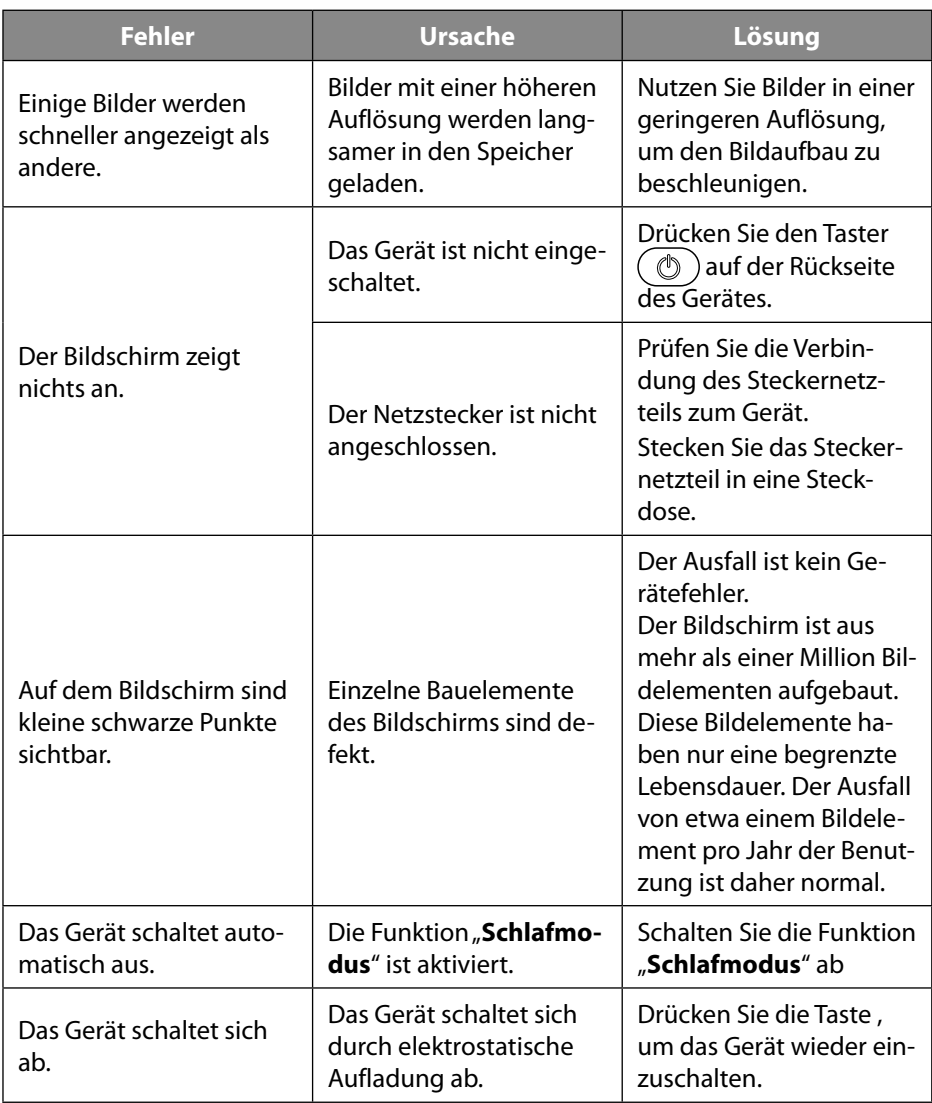

## **19. Technische Daten Abmessungen (B x H x T) / Gewicht** Fotorahmen 26,5 x 18,5 x 3,5 cm Gewicht mit Standfuß **564 g** Gewicht ohne Standfuß Family 515 g **Netzteil**

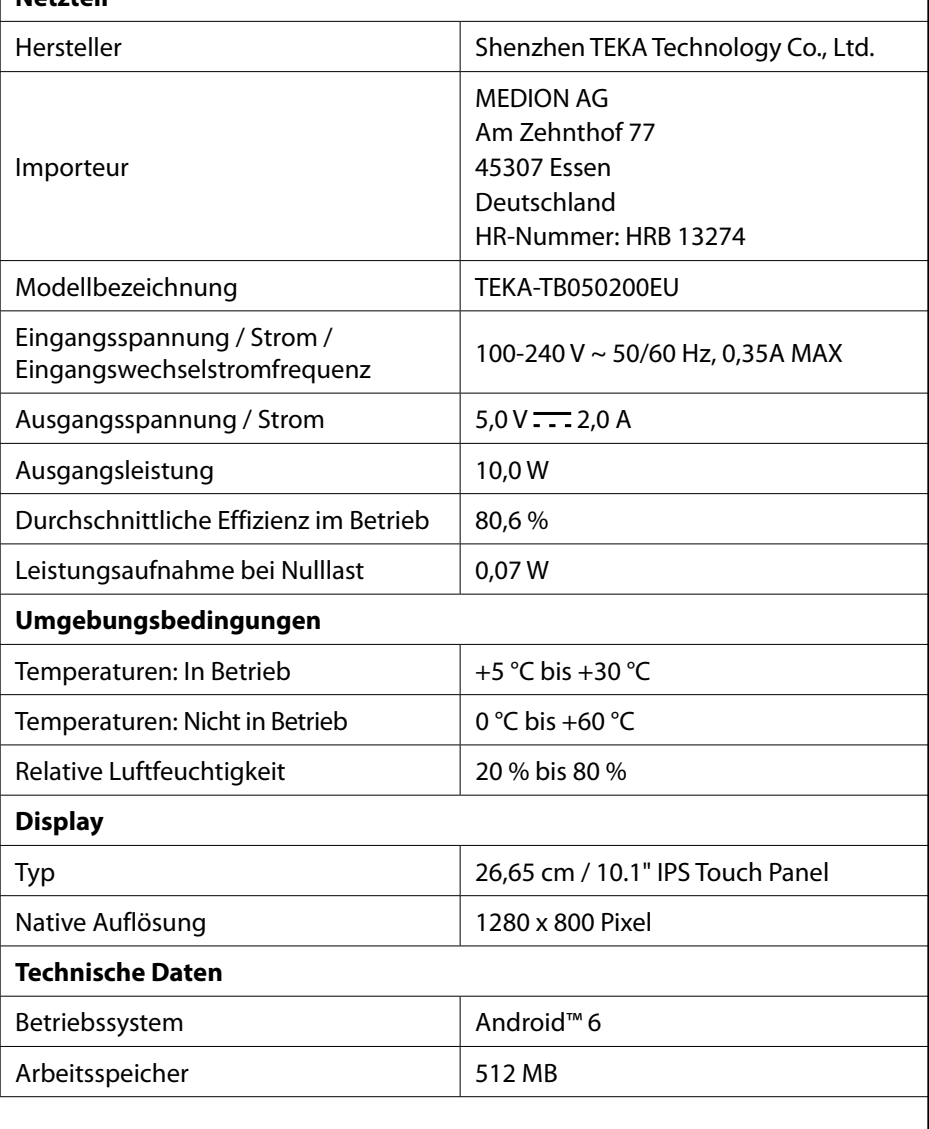

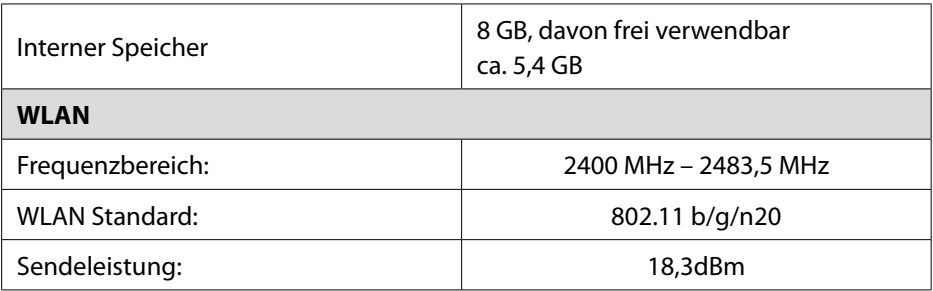

**Druckfehler und technische Änderungen vorbehalten.**

# $C<sub>f</sub>$

#### **19.1. Informationen zu Markenzeichen**

Die Android™ Wortmarke und die Logos sind eingetragene Marken der Firma Google LLC und werden von MEDION unter Lizenz verwendet. Andere Warenzeichen sind Eigentum ihrer jeweiligen Besitzer.

## **20. Serviceinformationen**

Sollte Ihr Gerät einmal nicht wie gewünscht und erwartet funktionieren, wenden Sie sich zunächst an unseren Kundenservice. Es stehen Ihnen verschiedene Wege zur Verfügung, um mit uns in Kontakt zu treten:

• In unserer Service-Community treffen Sie auf andere Benutzer sowie unsere Mitarbeiter und können dort Ihre Erfahrungen austauschen und Ihr Wissen weitergeben.

Sie finden unsere Service-Community unter community.medion.com.

- Gerne können Sie auch unser Kontaktformular unter www.medion.com/contact nutzen.
- Selbstverständlich steht Ihnen unser Serviceteam auch über unsere Hotline oder postalisch zur Verfügung.

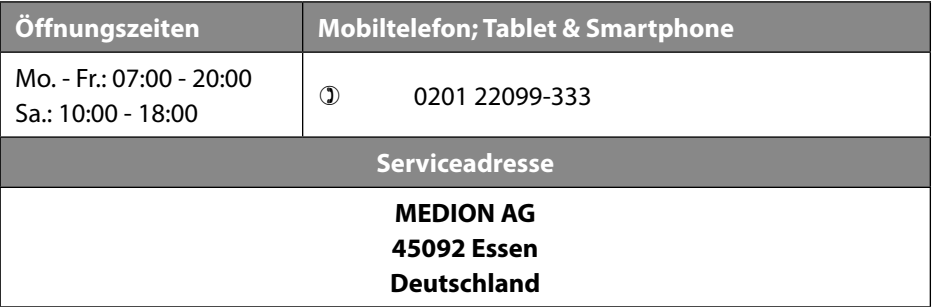

Diese und viele weitere Bedienungsanleitungen stehen Ihnen über das Serviceportal www.medionservice.com zum Download zur Verfügung.

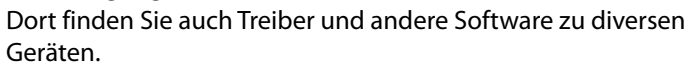

Sie können auch den nebenstehenden QR-Code scannen und die Bedienungsanleitung über das Serviceportal auf Ihr mobiles Endgerät laden.

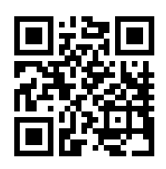

## **21. Impressum**

Copyright © 2021 Stand: 11.11.2021 Alle Rechte vorbehalten.

Diese Bedienungsanleitung ist urheberrechtlich geschützt. Vervielfältigung in mechanischer, elektronischer und jeder anderen Form ohne die schriftliche Genehmigung des Herstellers ist verboten.

Das Copyright liegt bei der Firma:

**MEDION AG Am Zehnthof 77 45307 Essen Deutschland**

Bitte beachten Sie, dass die oben stehende Anschrift keine Retourenanschrift ist. Kontaktieren Sie zuerst immer unseren Kundenservice.